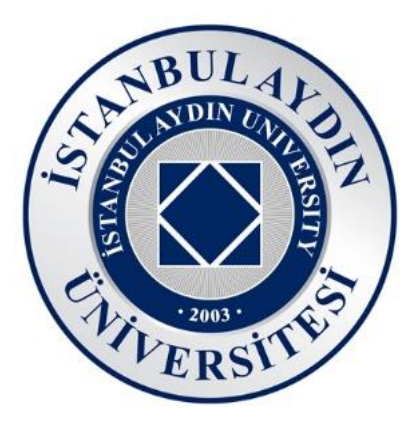

# **ZOOM MEETING YÖNETİMİ**

### *Mayıs 2023 Sürüm 1.0*

İstanbul Aydın Üniversitesi Bilgi İşlem Daire Başkanlığı

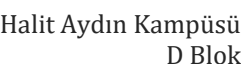

D Blok

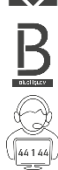

 $\Diamond$ 

Telefon 444 1 428 – Dahili 44 1 44

Bu kitapçıkta, video konferans uygulaması olan Zoom uygulamasında nasıl Meeting yönetebileceğiniz konusundan gereken bilgileri bulacaksınız.

Bilgi işlem teknolojileri konusunda sizler için hazırlanmış sitemizi[; bidb.aydin.edu.tr](https://www.aydin.edu.tr/tr-tr/iau-hakkinda/yonetim/genelsekreterlik/bilgiislem/Pages/default.aspx/) ziyaret edebilir, sitemizden diğer kitapçıklara ulaşabilirsiniz.

> İstanbul Aydın Üniversitesi Bilgi İşlem Daire Başkanlığı

#### İSTANBUL AYDIN ÜNİVERSİTESİ BİLGİ İŞLEM DAİRE BAŞKANLIĞI

# **İçindekiler**

<span id="page-2-0"></span>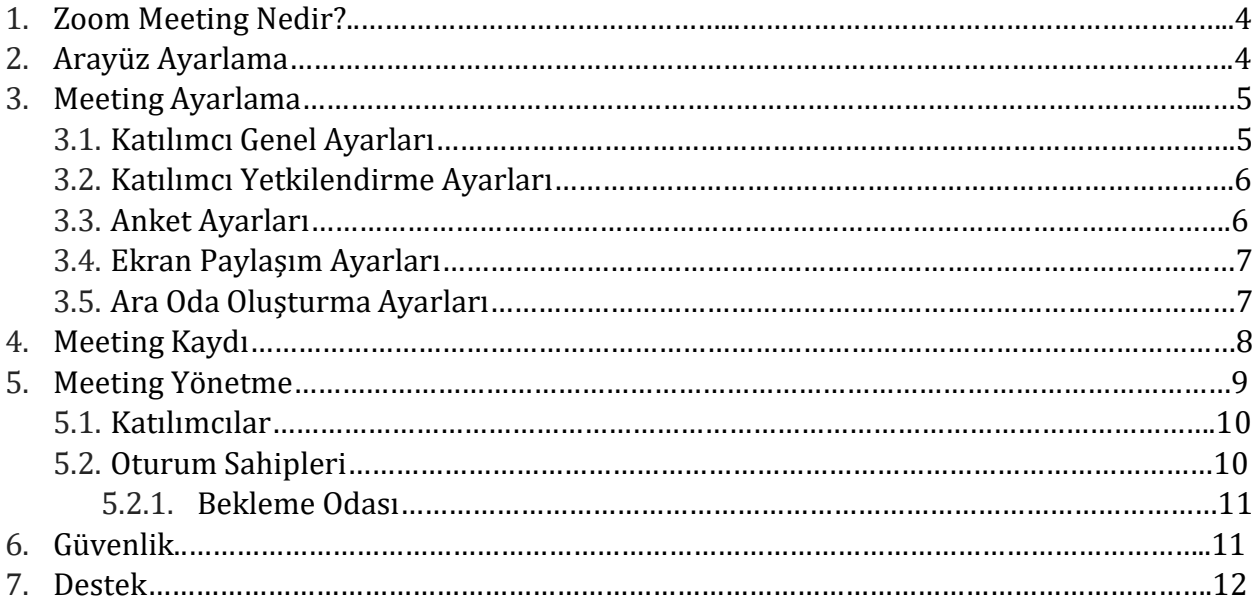

# **1. Zoom Meeting Nedir ?**

Zoom Webinardan farklı olarak sadece Katılımcılar vardır. Zoom Pro lisansında 100 kişiye kadar destek vardır ancak bu sayı Zoom Pro lisansının yükseltilmesiyle birlikte 500 kişiye kadar çıkarılabilir.

*Meetingde katılımcı sayısı 100 kişiyi geçecek ise zoom talep eden kişinin zoomu oluşturan kişiyle iletişime geçmesi rica olunur.*

Toplantı sahibi kamera ve mikrofonu istediği gibi açıp kapatabilir, sohbetten herkese yazabilir. Toplantı sahibi katılımcıların sohbet bölümünden yazdığı mesajları silebilir, anketler düzenleyebilir, ekran paylaşımı yapabilir, herkesin profil resmini gizleyebilir ve ara odalar oluşturabilir.

# <span id="page-3-0"></span>**2. Arayüz Ayarlama**

Oturum sahibi olan kişinin zoomu rahat takip edebilmesi için Katılımcılar ile Sohbet'i aynı anda görmelidir. Katılımcılar ve Sohbet butonlarına sırasıyla basınca sağ tarafta alt alta pencereler yer alacak. Daha sonrasında görselde işaretli yerden tutup sol tarafa çekebilir. Bu sayede Sohbet ve Katılımcılar penceresinde uzun isimleri kısaltma olmadan okuyabilirler.

*Toplantı sahibinin daha rahat bir kullanım için zoom toplantısını bilgisayardan takip etmesi önerilir.*

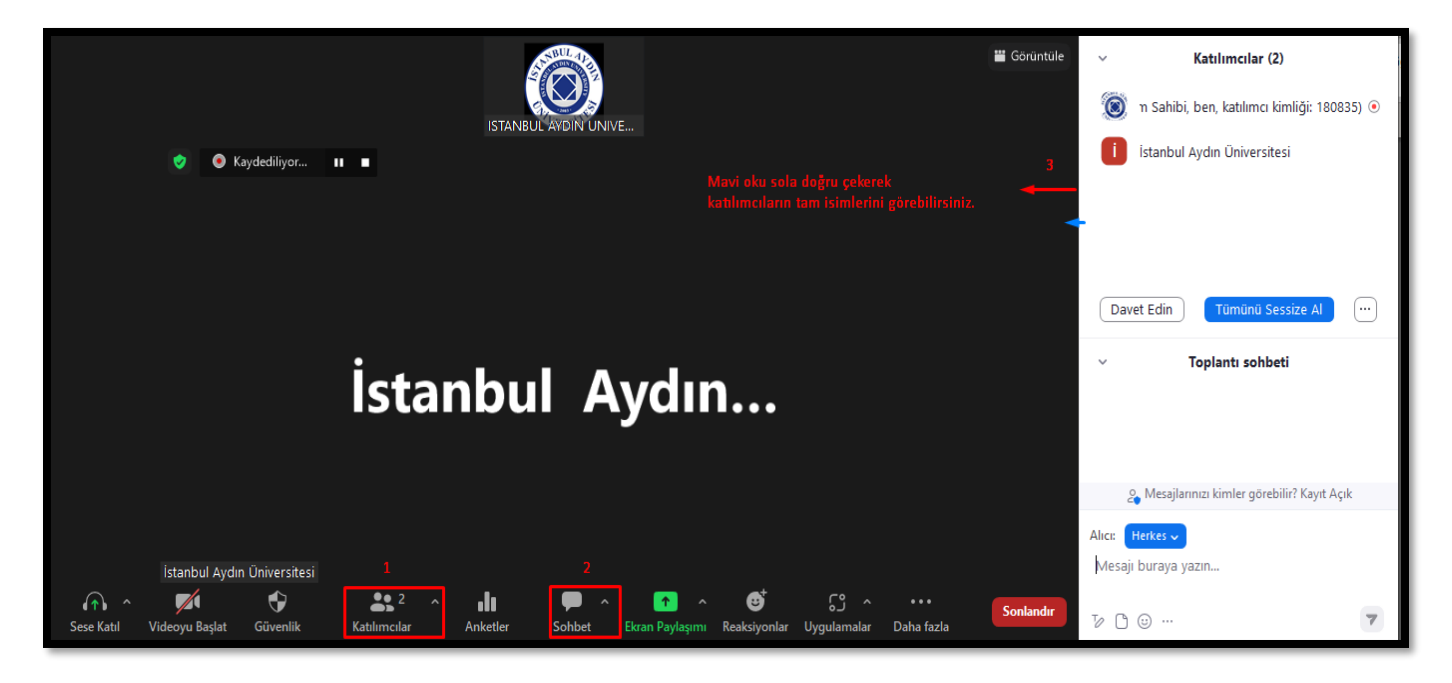

# <span id="page-4-0"></span>**3. Meeting Ayarlama**

Meetingde toplantı sahibinin düzenleyebildiği 5 adet ayar bulunmaktadır. Katılımcı genel ayarları, katılımcı yetkilendirme ayarı,anket ayarları, ekran paylaşım ayarları ve ara oda oluşturma ayarları.

### <span id="page-4-1"></span>**3.1 Katılımcı Genel Ayarları**

Katılımcılar penceresinin altında yer alan üç noktadan ulaşılır.

## • **Herkesin Sesi Açmasını İste**

– Sadece katılımcılara yönelik ekranlarında oturum sahibi mikrofonunuzu açmak istiyor şeklinde bir bildirim gider ve onayladıklarında mikrofonları açılır.

# • **Girişte Katılımcıları Sessize Al**

– Katılımcıların toplantıya mikrofonunun açık giriş yapmasını engeller.

### • **Katılımcıların Kendilerinin Sesini Açmasına İzin Ver**  – Katılımcılara mikrofon açma izni verir.

• **Katılımcıların Kendilerini Yeniden Adlandırmalarına İzin Ver**  – Kişi kendi isminin üstüne gelerek isim değişikliği yapabilir.

# • **Birisi katıldığında veya ayrıldığında ses çal**  –Katılımcı birisi çıktığı zaman veya biri katılımcı olarak giriş yaparsa herkese bildirim sesi gider.

• **Toplantıyı Kilitle**

– Meetinge girişi engeller, sadece katılımcı olanlar eğer zoom hesapları ile giriş yaptılarsa girip çıkabilir.

#### Herkesin Sesi Açmasını İste

√ Giriste katılımcıları sessize al

- √ Katılımcıların kendi sesini açmasına izin ver
	- Katılımcıların kendini yeniden adlandırmasına izin ver
	- Birisi katıldığında veya ayrıldığında ses çal
	- Bekleme Odasını Etkinleştir
	- Profil Resimlerini Gizle
	- Toplantıyı Kilitle

#### İSTANBUL AYDIN ÜNİVERSİTESİ BİLGİ İŞLEM DAİRE BAŞKANLIĞI

#### **3.2 Katılımcı Yetkilendirme Ayarları**

<span id="page-5-0"></span>Tek tek her katılımcı için ayarların ve bazı yetkilerin yapıldığı kısımdır. Katılımcıyı isterseniz oturum sahibi yapabilir veya bazı yerel dosyaları kaydedebilmesine izin verebilirsiniz.

#### <span id="page-5-1"></span>**3.3 Anket Ayarları**

Toplantı sahibi yandaki resimde gözüken menüden anket oluşturabilir. Toplantı sahibi ankete en fazla 10 soru, her soruya da en fazla 10 seçenek eklenebilir. Katılımcı toplantı sahibinin belirlediği ayara göre seçeneklerden birini veya istediği seçenekleri seçebilir. Kaydettikten sonra başlat dediği anda bu anket tüm katılımcılara gider. Katılımcılar anketi bitirdiklerinde toplantı sahibi tüm sonuçları bilgisayarına indirebilir veya tarayıcıda görüntüleyebilir.

Biten anketleri görüntüleyebilir, çıkan 3 noktaya tıklayarak anketi tekrar başlatabilir veya sonuçları görüntüleyebilirsiniz.

*Normal bir katılımcı anket açamaz. Ancak katılımcıya oturum sahipliği verilirse o da anket başlatabilir. Anket başlatmak için hesap sahibi olmak gerekmez.*

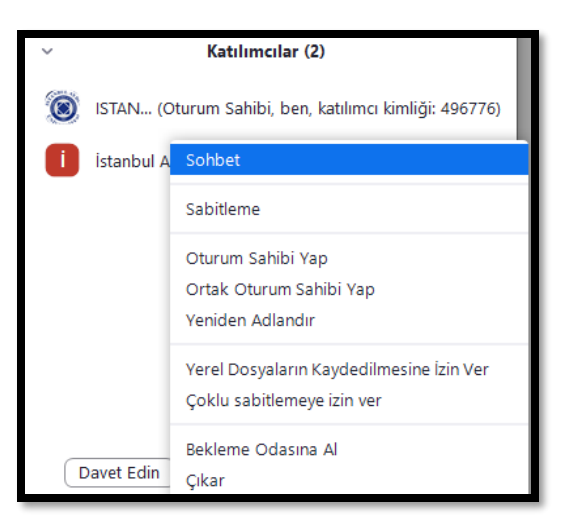

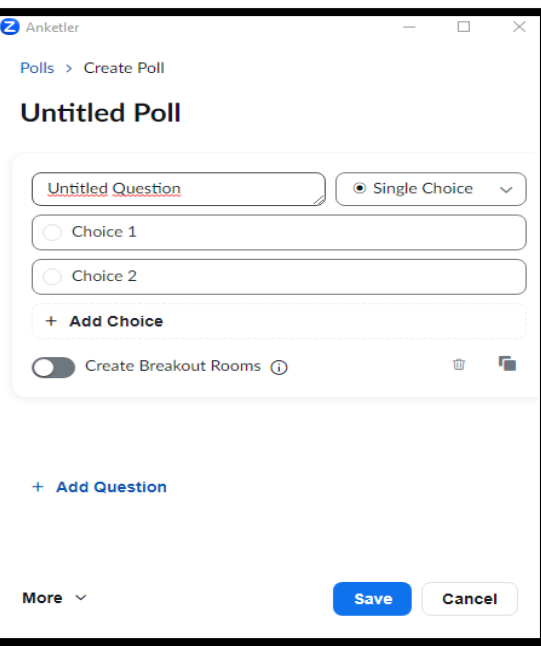

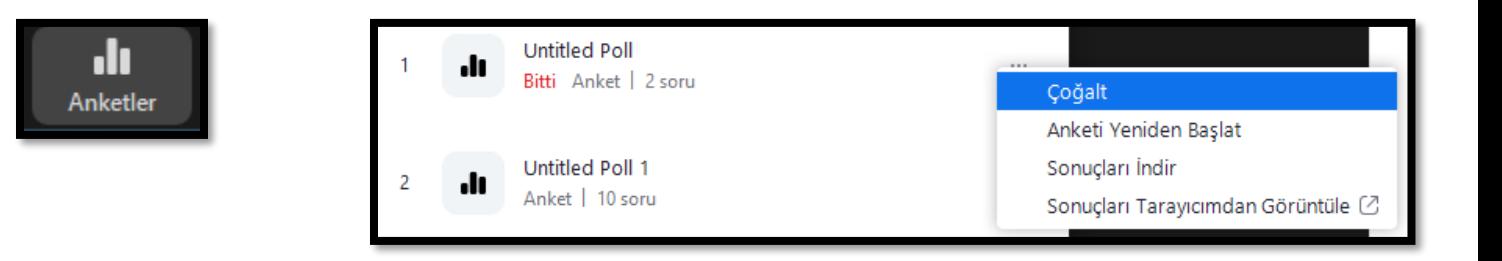

# <span id="page-6-0"></span>**3.4 Ekran Paylaşım Ayarları**

Ekranın alt kısmındaki bölümde bulunan Ekranı Paylaş butonunun sağ üstünde işaretli olan kısımdaki ok tuşu ile ekran paylaşım izinlerini ayarlayabilirsiniz.

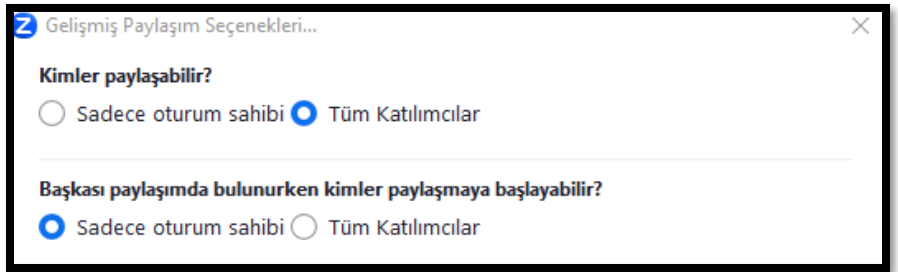

### <span id="page-6-1"></span>**3.5 Ara Oda Oluşturma Ayarları**

Ekranın alt kısımındaki Ara Odalar butonuna tıkladığımızda yandaki resimdeki gibi açılan bölümden ara oda oluşturma ayarları yapılır. En fazla 100 ara oda oluşturulabilir. Katılımcıların toplantı sahibinin izin vermesi halinde ara oda seçmesine izin verilir.

Ara oda toplantılarda belli grupların ayrı ayrı odalara ayrılması için kullanılır.

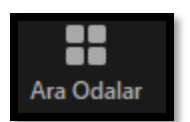

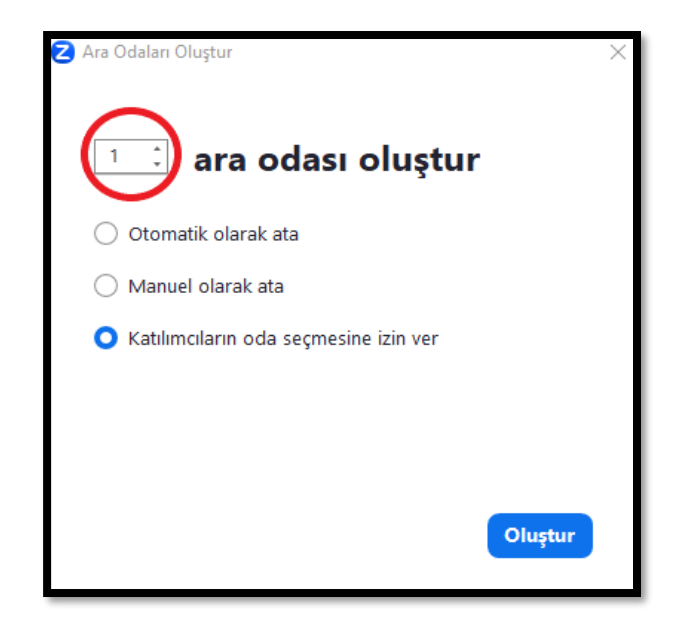

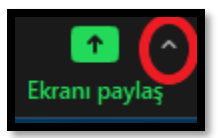

#### İSTANBUL AYDIN ÜNİVERSİTESİ BİLGİ İŞLEM DAİRE BAŞKANLIĞI

Ara oda oluşturulduktan sonra resimdeki gibi tüm odaları görebilir başka odalara, istediğiniz katılımcıları atayabilirsiniz.

 Bir odadaki katılımcıyı istediğiniz başka bir odaya kullanıcının üstüne gelerek şuraya taşı seçeneğini kullanarak yapabilirsiniz.

 İşaretli olan seçenekler menüsünden izinleri ayarlayabilir, ara odayla ilgili diğer ayarları yapabilirsiniz.

# <span id="page-7-0"></span>**4. Meeting Kaydı**

Kaydetme butonu aşağıda bulunur. Kaydet butonuna tıkladığınızda iki şekilde kaydetme yönteminiz vardır.

 **Bu Bilgisayara Kaydet** seçeneği kaydı bilgisayarınızda başlatır ve siz Meetingden çıktığınızda bilgisayarın ortasında bir pencere açılır ve kaydı derlemeye başlar. Kayıt derlendikten sonra Zoom bilgisayarınızda bir klasör açar ve kaydı size sunar.

Kayıt esnasında bilgisayarınız birden kapanırsa kayıt alımı başarısız olur. Bilgisayarına

kaydeden toplantı sahibinin isminin sonunda yuvarlak içinde kırmızı bir simge oluşur.

 **Buluta Kaydet** seçeneği kaydı bulut sistemine kaydetmeyi başlatır. Tüm kayıt işlemleri Zoom sistemi kendisi yapar. Sizin bilgisayarınız kapansa bile Meetingdeki son kişi Zoom'dan çıkış yapıncaya kadar kayıt alımı devam eder. Eğer Meeting, bulut sistemine kaydediliyorsa oturum sahibi ve ortak oturum sahiplerinin isminin sonunda bulut simgesi içinde kırmızı bir simge oluşur.

 Ayrıca ekranın sol üstünde bulut sistemine kaydedildiğini görebilirsiniz.

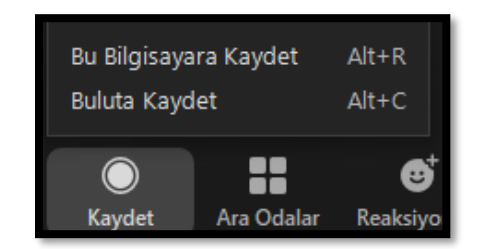

Yeniden Oluştur | Oda Ekle

Ata

Ata

Ata  $Ata$ 

Ata

Ata

Ata Ata

Ata

Ata

Ata

Ata

Tüm Odaları Aç

Ara Odalar - Başlatılmadı

İstanbul Aydın Üniversitesi

 $\sim$  saniye

 $\sqrt{Oda}$  1

 $\sqrt{Oda^2}$ 

 $\sqrt{Oda}$  3

 $\sqrt{6}$  Oda 4

Ara odalardaki seçili katılımcıların hepsini otomatik olarak ana toplantıya taşı

Seçenekler

turum Sahibi, ben, katılımcı kimliği: 496776) G

turum Sahibi, ben, katılımcı kimliği: 496776) @

√ Katılımcıların istedikleri zaman ana oturuma dönmelerine izin ver

Ara odaları şu durumlarda otomatik olarak kapanır: 30 dakika

Atanan tüm katılımcıları otomatik olarak ara odalarına tası

Katılımcıların oda seçmesine izin ver

Süre dolduğunda beni bilgilendir

Ara odası kapatıldıktan sonra geriye sayım

Geri sayım sayacını ayarla: 60

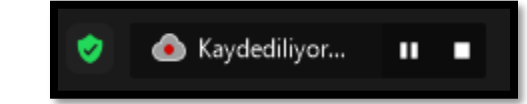

 *İstanbul Aydın Üniversitesi Etkinlik Koordinatörüne bağlı Zoom hesaplarında Zoom kayıtları bulut sistemine kaydedilir. Etkinlik sonunda Zoom kayıtları için yazılmış entegrasyon yazılımı ile kayıtlar sadece yetkili kişilerin görebileceği şekilde Bilgi İşlem Daire Başkanlığına bağlı sunucuya indirilir. Meeting kaydının linkini etkinlik bittikten 1 gün sonra Etkinlik Koordinatöründen talep edebilirsiniz. Kayıtlarda ekran paylaşımı ve sadece aktif konuşan kişinin görüntüsü ve sesi yer alır.*

 *Katılan toplantı sahibi Meeting esnasında kendi bilgisayarına da kayıt almak isterse Yerel Dosyaları Kaydetme İzni verilmesi gerekmektedir.*

 *Kayıt başladığı zaman herkese bir onay penceresi çıkmaktadır. Bu onay penceresinde Meetingin kayıt altına alındığı bilgisi yer almakla birlikte kişi devam etmek isterse Anladım butonuna tıklaması gerekmektedir*

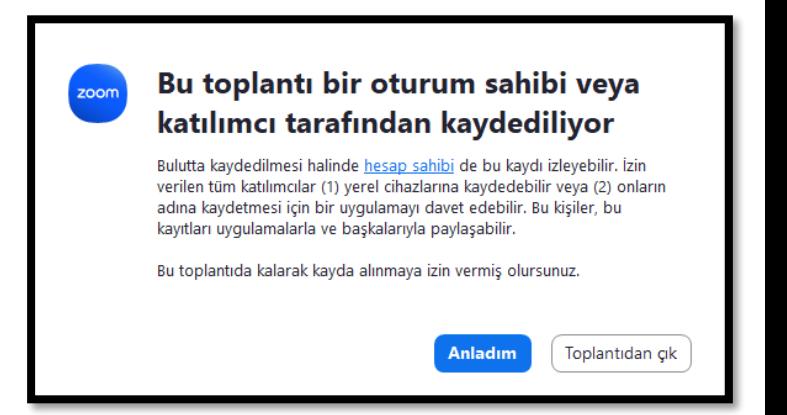

## <span id="page-8-0"></span>**5. Meeting Yönetme**

Meetingde katılımcılar Webinarın aksine panelist ve rolsüz katılımcılar olarak ikiye ayrılmazlar. Toplantıdaki herkes katılımcı olarak gözükür.

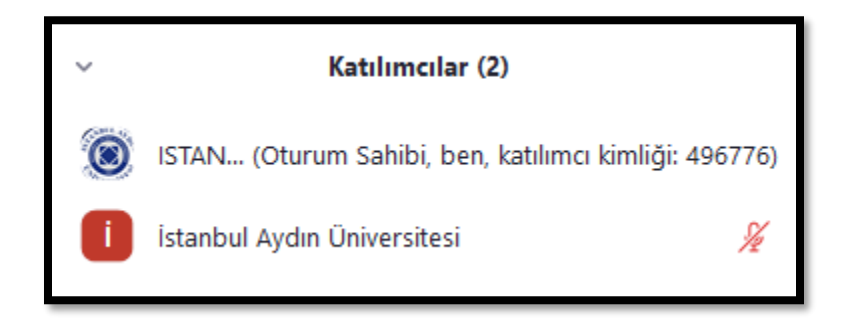

Ť

### <span id="page-9-0"></span>**5.1 Katılımcılar**

Katılımcının üstüne gelerek **Sesi Açmayı İste** butonuna tıklayarak mikrofonu açma talebi gönderebilirsiniz.

### <span id="page-9-1"></span>**5.2 Oturum Sahipleri**

Bir katılımcının üstüne gelince **Sesi Açmayı İste** butonu çıkar.

Sesi Açmayı iste butonuna tıkladığınızda katılımcının önünde bir pencere açılır ve katılımcı **Sesi Aç** butonuna tıklarsa mikrofonu açılır. Eğer **Sessizde Kala** tıklanırsa mikrofonunuz kapalı kalır ve ekranda sessize alındınız yazar.

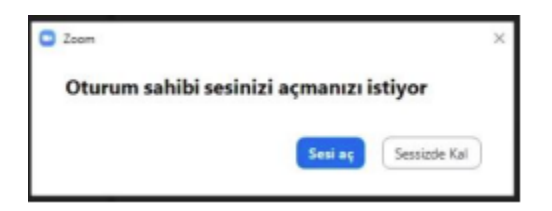

İstanbul Aydın Üniversitesi Sesi Açmayı İste

...

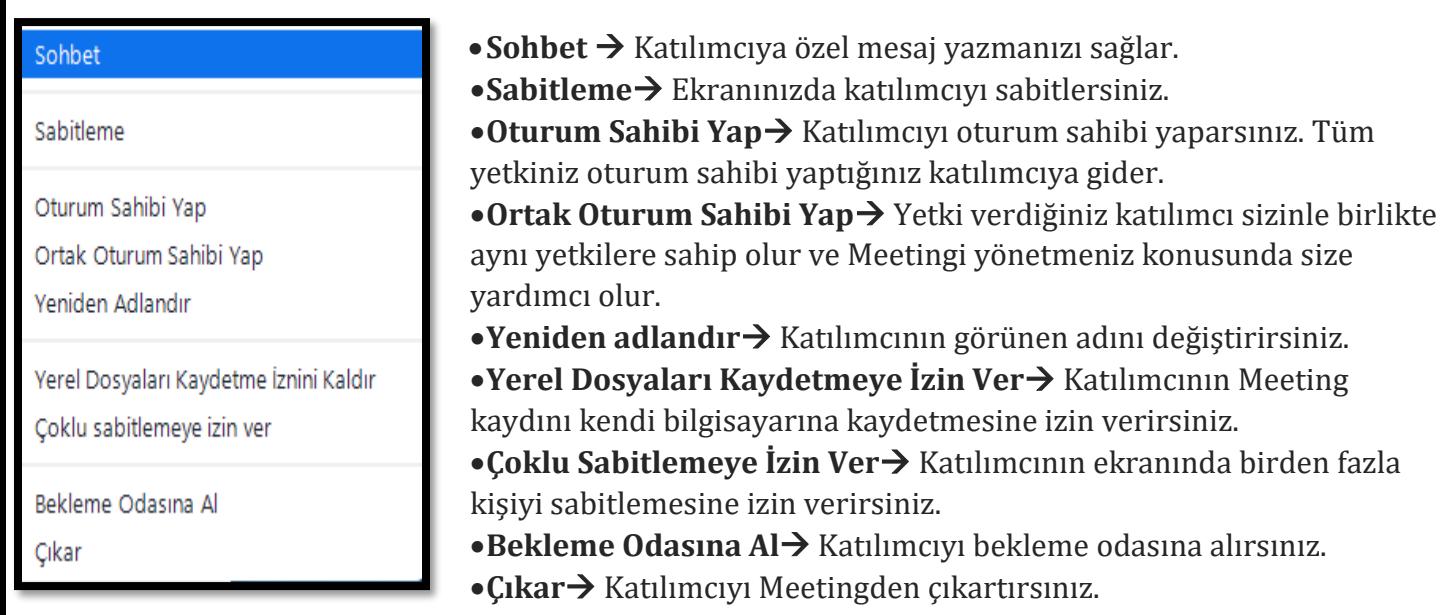

### <span id="page-10-0"></span>**5.2.1 Bekleme Odası**

Oturum sahibi istediği katılımcıyı bekleme odasına alabilir.Bekleme odasına alınan katılımcılar meetingi takip edemezler. Ekranlarında *"Toplantı sahibi yakında içeri girmenize izin verecek"* yazar.

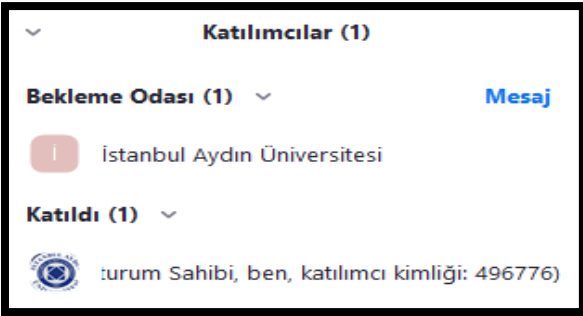

Toplantı sahibi yakında içeri girmenize izin verecek. ISTANBUL AYDIN UNIVERSITYkişisinin Kişisel Toplantı Odası

# <span id="page-10-1"></span>**6. Güvenlik**

#### Toplantıyı Kilitle

Bekleme Odasını Etkinleştir

Profil Resimlerini Gizle

#### Tüm Katılımcıların Şunu Yapmasına İzin Verin:

- $\checkmark$  Ekranı paylaş
- $\checkmark$  Sohbet

Kendini Yeniden Adlandırma

- √ Kendi Seslerini Açma
- √ Videoyu Başlat
- √ Zoom Apps Üzerinden İş Birliği Yapın Yerel Dosyaları Kaydetmeye Başlayın
- $\checkmark$  Kayıt İzni İsteyin

Katılımcıyı Çıkar Katılımcı Etkinliklerini Askıya Al

- **Toplantıyı Kilitle**→ Toplantıyı kilitler. Toplantıyı kilitledikten sonra başka kimse katılamaz.
- **Bekleme Odasını Etkinleştir**→ Bekleme odasını etkinleştirir ve sonrasında istenilen katılımcılar buraya alınabilir.
- **Profil Resimlerini Gizle**→ Toplantı sahibi dahil toplantıdaki herkesin profil resimlerini gizler.
	- **Ekranı Paylaş**→ Katılımcıların ekranını paylaşmasını sağlar.
- **Sohbet**→ Seçili olursa katılımcılar sohbet alanına yazabilir.
- **Kendini Yeniden Adlandırma** → Seçili olursa katılımcılar kendi adlarını değiştirebilir.
- **Kendi Seslerini Açma**→ Seçili olursa katılımcılar kendi seslerini açabilir.
- **Videoyu Başlat**→ Seçili olursa katılımcılar kendi videolarını başlatabilir.
- **Yerel Dosyaları Kaydetmeye Başlayın**→ Seçili olursa aşağıdaki kayıt izni seçeneği iptal olur ve otomatik olarak kayıt işlemi yapar.
- **Kayıt İzni İsteyin**→ Katılımcılara Meeting içim kayıt izni verir.
	- **Katılımcıyı Çıkar**→ Katılımcıyı Meetingden çıkartır.
- **Katılımcı Etkinliklerini Askıya Al**→ Seçilirse herkes sessize alınır, video ve ekran paylaşımları durur. Zoom Apps devre dışı bırakılır ve toplantı kilitlenir.

# <span id="page-11-0"></span>**7. Destek**

Destek butonuna tıkladığınızda toplantıdaki katılımcılardan seçilen kişinin bilgisayarla ilgili bazı şeylerini kontrol edebilmenizi sağlar.

• **Masaüstü Kontrolü İste** → Toplantı sahibi katılımcının bilgisayarı için **masaüstü kontrolü** istediğinde katılımcıya zoomdan resimdeki gibi izin talebi gelir. Katılımcı izin verdiği takdirde toplantı sahibi, katılımcının masaüstünü kullanabilir hale gelir**.**

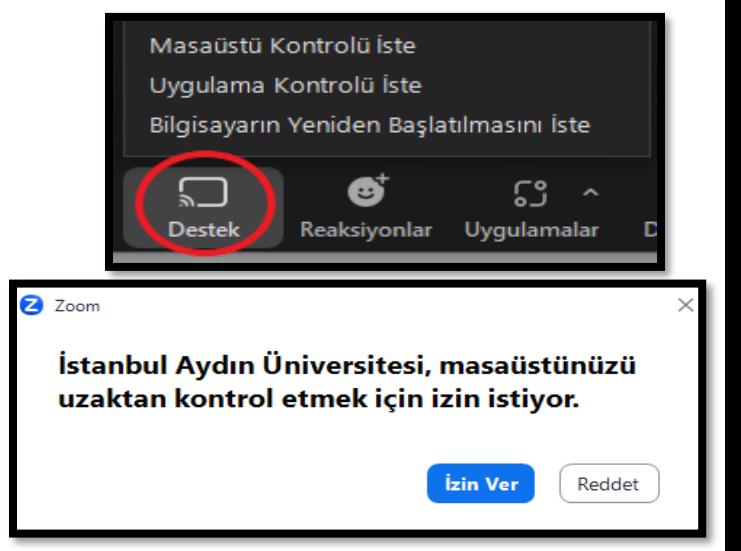

- **Uygulama Kontrolü İste**→ Toplantı sahibi katılımcının masaüstündeki seçilen bir uygulamaya erişmek için **Uygulama Kontrolü İste** seçeneğini seçtiğinde, katılımcı izin verir ise resimdeki gibi masaüstünde hangi uygulamayı yöneteceğini seçer ve onayla der. Sonrasında toplantı sahibi seçtiği uygulamayı uzaktan yönetebilir.
- **Bilgisayarın Yeniden**

**Başlatılmasını İste**→ Toplantı sahibi **Bilgisayarın Yeniden Başlatılmasını İste** seçeneğini seçerse katılımcıya resimdeki gibi uyarı gider eğer katılımcı onaylarsa bilgisayar yeniden başlatılır. Ardından açıldıktan sonra Zoom Meeting toplantısına otomatik olarak geri döner.

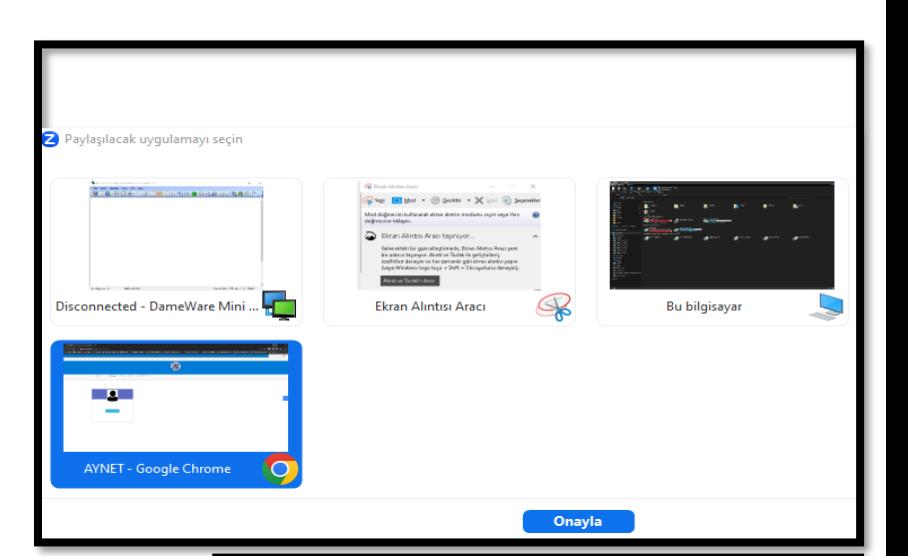

# İstanbul Aydın Üniversitesi, bilgisayarınızı yeniden başlatmak için izin istiyor.

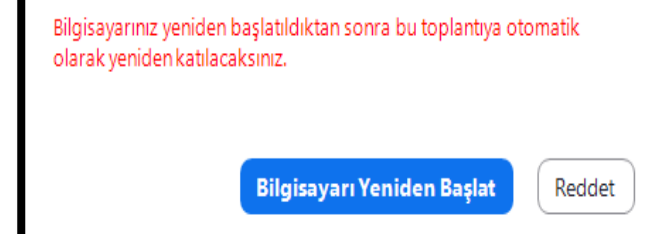